# <span id="page-0-0"></span>Leerlingen

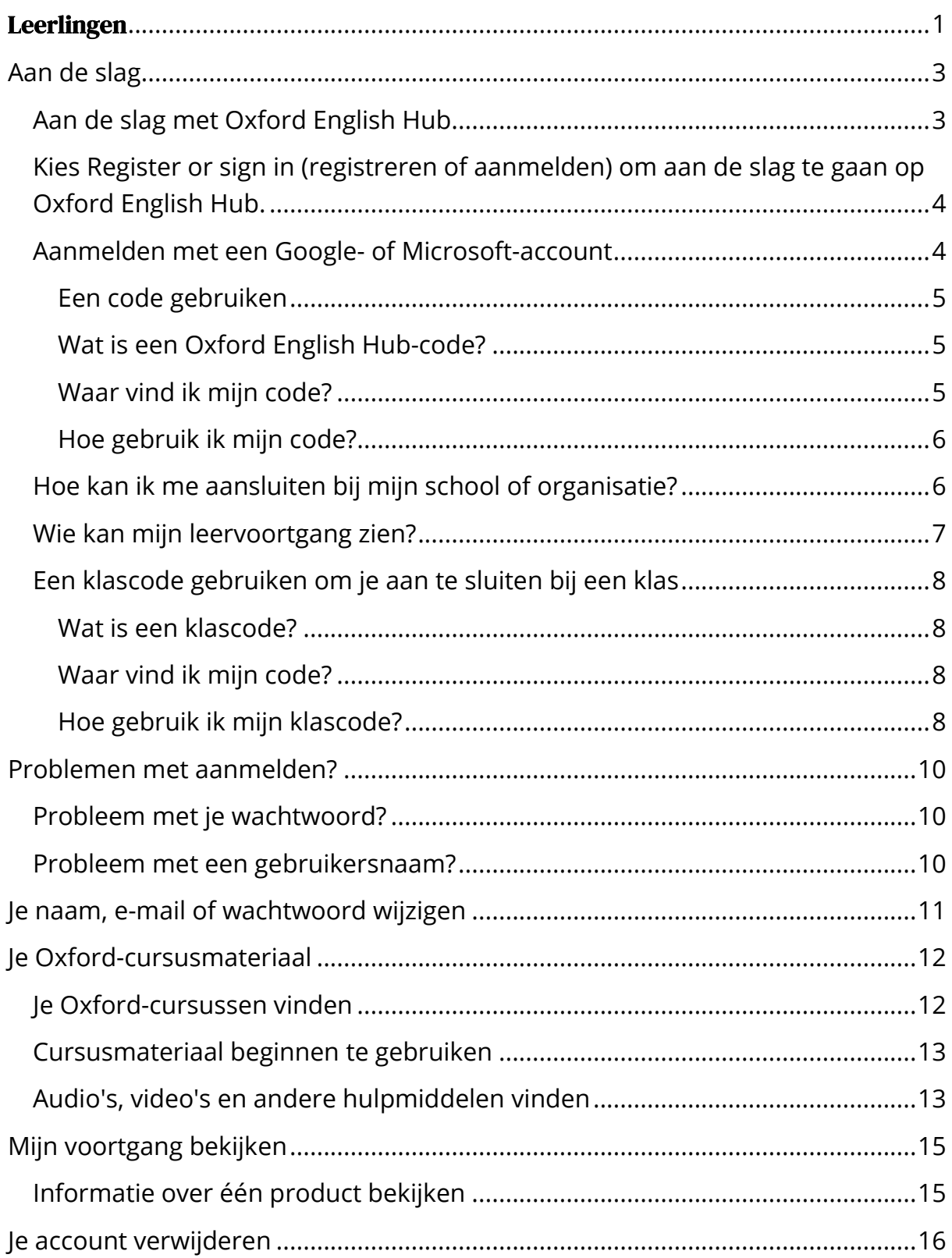

# <span id="page-2-0"></span>**Aan de slag**

In dit deel:

- [Aan de slag met Oxford English Hub](#page-2-1)
- [Aanmelden met een Google- of Microsoft-account](#page-3-0)
- [Een code gebruiken](#page-4-0)
- [Hoe kan ik me aansluiten bij mijn school of organisatie?](#page-5-1)
- [Wie kan mijn leervoortgang zien?](#page-6-0)
- [Een klascode gebruiken om je aan te sluiten bij een klas](#page-7-0)

### <span id="page-2-1"></span>**Aan de slag met Oxford English Hub**

Je kunt je aanmelden bij Oxford English Hub met de gebruikersnaam en het wachtwoord die je voor elk van deze websites gebruikt:

- Oxford Learn
- Oxford Learner's Bookshelf
- Oxford Learner's Dictionaries
- Oxford Online Practice
- Oxford Teacher's Club

Als je een nieuwe Oxford ID aanmaakt, heb je geen toegang tot materialen die je op andere Oxford ID-accounts hebt in Oxford English Hub.

Als je toegang wilt hebben tot deze materialen in Oxford English Hub, blijf dan je Oxford ID gebruiken.

- 1. Meld je aan met je Oxford ID. Geen Oxford ID? Kies dan [Registre](https://englishhub.oup.com/register)ren.
- 2. Vul het formulier in.
- 3. Kies **Create my account** (Mijn account aanmaken) en selecteer vervolgens **Continue** (Doorgaan).
- 4. Je krijgt het aanmeldingsscherm te zien. Voer je gebruikersnaam en wachtwoord in om je aan te melden.

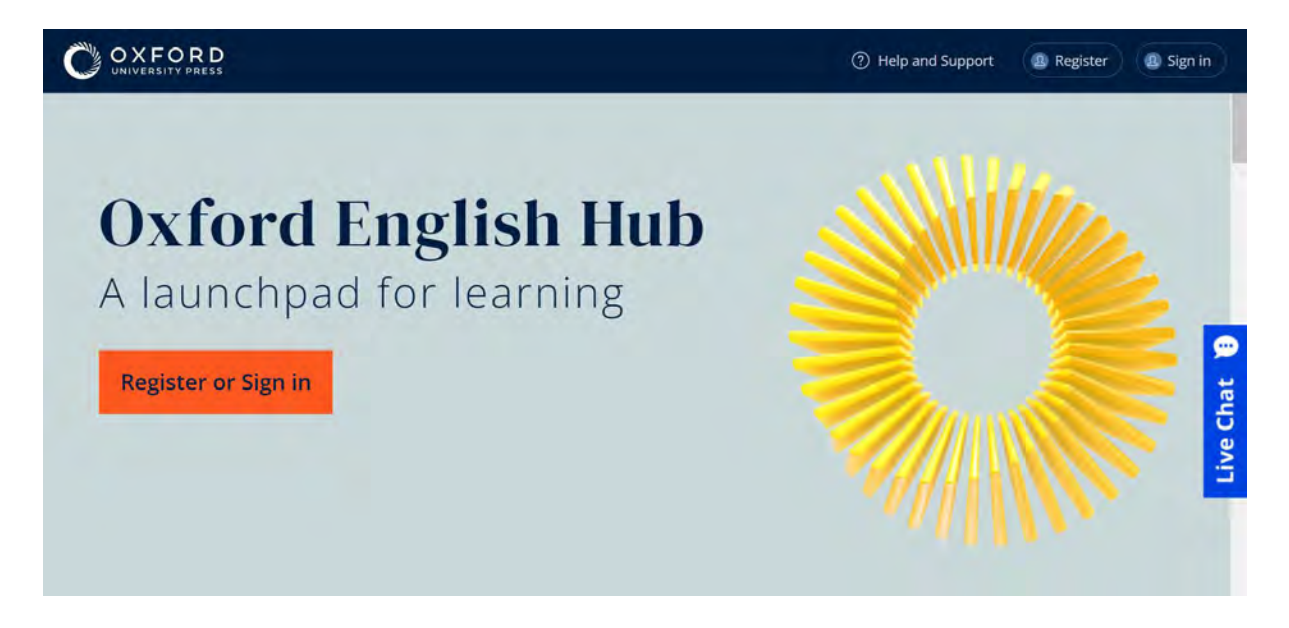

<span id="page-3-0"></span>Kies **Register or sign in** (registreren of aanmelden) om aan de slag te gaan op Oxford English Hub.

### <span id="page-3-1"></span>**Aanmelden met een Google- of Microsoft-account**

Voeg een Google- of Microsoft-account toe aan je Oxford ID, waarna je je kunt aanmelden met Google of Microsoft.

Op dit moment is het niet mogelijk om je aan te melden via andere services.

- 1. Meld je aan met je Oxford ID.
- 2. Kies je profiel.
- 3. Selecteer **Edit my account** (Mijn account bewerken).
- 4. Kies **Add/Remove a Google or Microsoft account** (Een Google- of Microsoft-account toevoegen/verwijderen).
- 5. Kies de Google- of Microsoft-account die je wilt gebruiken.
- 6. Bevestig je Oxford ID-wachtwoord.
- 7. Kies **Next** (Volgende).
- 8. Kies **Done** (Gereed).

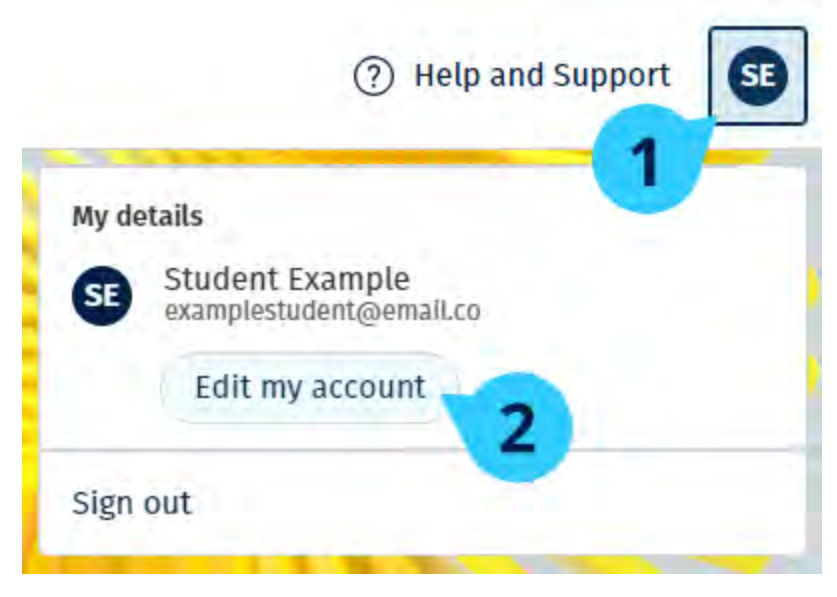

Voeg een Google- of Microsoft-account toe in **Edit my account** (Mijn account bewerken).

### <span id="page-4-0"></span>**Een code gebruiken**

#### <span id="page-4-1"></span>**Wat is een Oxford English Hub-code?**

Dit zijn voorbeelden van een code voor Oxford English Hub:

- 1111-2222-3333
- S 123 456 7890
- T 123 456 7890

Sommige codes beginnen met een S of T. Dit geeft aan of het een leerlingen- of docentencode is.

Bijvoorbeeld:

- S 123 456 7890 is een leerlingencode.
- T 123 456 7890 is een docentencode.

Je kunt je code gebruiken om toegang te krijgen tot je producten op Oxford English Hub.

#### <span id="page-4-2"></span>**Waar vind ik mijn code?**

Je vindt je code op een van de volgende plaatsen:

- je boek
- een e-mail

• een spreadsheet

Geen code? [Neem contact met ons op.](https://englishhub.oup.com/support/contact-us)

#### <span id="page-5-0"></span>**Hoe gebruik ik mijn code?**

Ga naar [oxfordenglishhub.com/redeem](http://oxfordenglishhub.com/redeem)

Volg de instructies op het scherm. (Het kan zijn dat je je moet aanmelden of een Oxford ID moet aanmaken.)

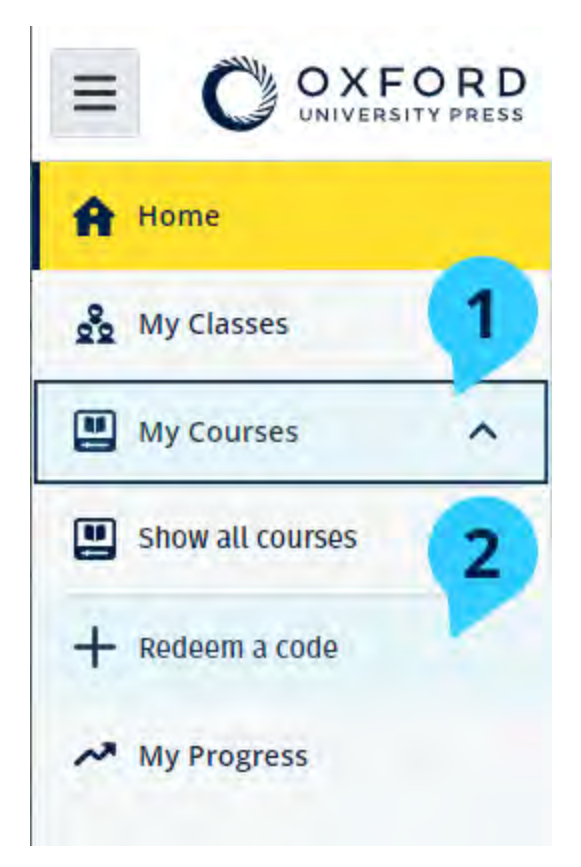

### <span id="page-5-1"></span>**Hoe kan ik me aansluiten bij mijn school of organisatie?**

Iemand op school moet [je organisatie registreren](https://oupagile.atlassian.net/wiki/spaces/EPS/pages/edit-v2/3320447077#Register-(add)-an-organization) voordat docenten en leerlingen zich erbij kunnen aansluiten.

Alleen deze persoon kan leerlingen en docenten uitnodigen om zich aan te sluiten bij de organisatie.

- 1. Je schoolleider of -beheerder moet je per e-mail een uitnodiging sturen die is aangemaakt in Oxford English Hub.
- 2. Selecteer de link in je uitnodigingsmail.
- 3. Meld je aan met je Oxford ID. Heb je geen Oxford ID? Kies dan **Create one now** (Er nu één aanmaken).
- 4. Controleer de gegevens van je uitnodiging. Als je je bij de organisatie wilt aansluiten, kies dan **Join organization** (Je aansluiten bij de organisatie).
- 5. Kies **Continue** (Doorgaan).

Je kunt nu alle klassen en al het cursusmateriaal zien die je organisatie aan jouw account heeft toegevoegd.

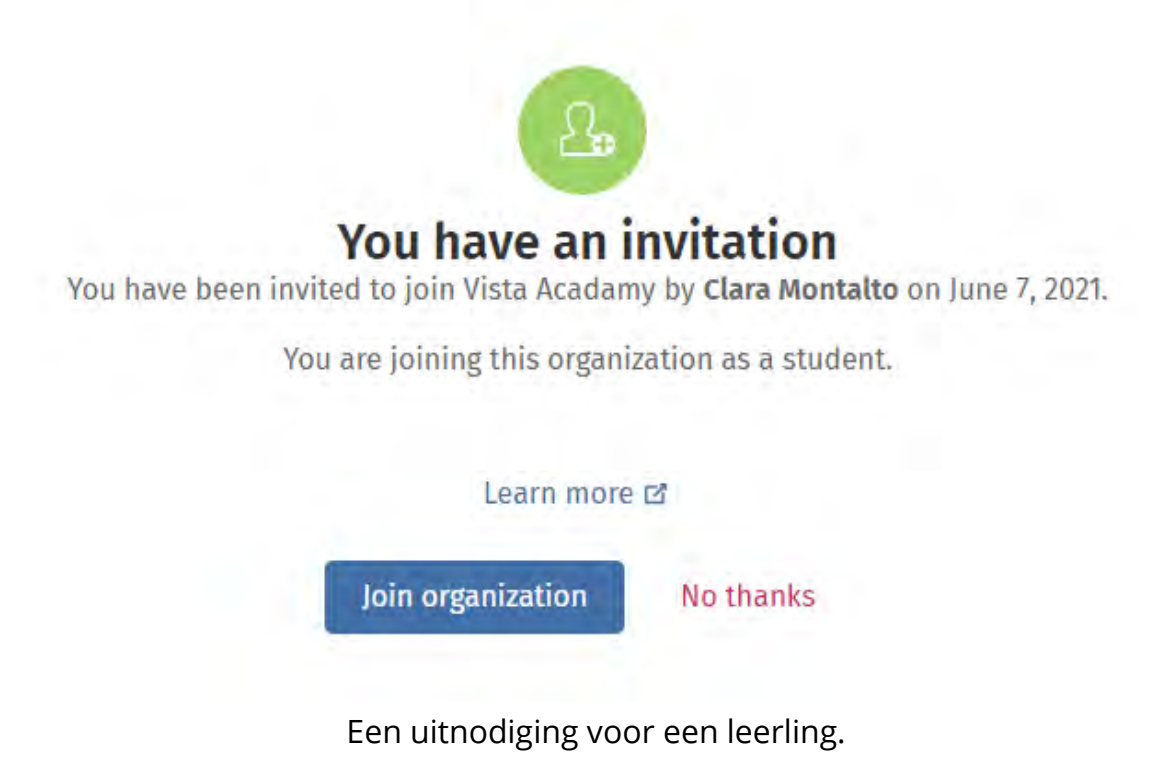

### <span id="page-6-0"></span>**Wie kan mijn leervoortgang zien?**

Wanneer je lid wordt van een organisatie waarvoor je docent je heeft gevraagd je aan te melden, ga je ermee akkoord dat je leervoortgang beschikbaar kan zijn voor docenten en beheerders van jouw school en bepaalde medewerkers van de klantenservice van OUP.

Je leervoortgang kan bestaan uit:

- Scores voor automatisch gemarkeerde activiteiten
- Het aantal activiteiten dat je hebt afgerond
- Het moment waarop je je voor het laatst hebt aangemeld of voor het laatst lesmateriaal of toetsen hebt geopend

• Je antwoorden voor automatisch gemarkeerde en door de docent gemarkeerde activiteiten

Deze informatie wordt aan je docenten verstrekt, zodat zij hun lessen kunnen plannen en je kunnen helpen Engels te leren, en aan medewerkers van de klantenservice van OUP, zodat zij je diensten voor leervoortgang kunnen leveren.

### <span id="page-7-0"></span>**Een klascode gebruiken om je aan te sluiten bij een klas**

Leerlingen kunnen in Oxford English Hub een klascode gebruiken om zich bij een klas aan te sluiten.

#### <span id="page-7-1"></span>**Wat is een klascode?**

Dit is een voorbeeld van een klascode voor Oxford English Hub: **wV5iX-WCVGqq**.

Je kunt de code gebruiken om je aan te sluiten bij een klas op Oxford English Hub.

#### <span id="page-7-2"></span>**Waar vind ik mijn code?**

Je docent kan je een klascode geven.

#### <span id="page-7-3"></span>**Hoe gebruik ik mijn klascode?**

- 1. Kies **My Classes** (Mijn klassen).
- 2. Kies **Join a class** (Je aansluiten bij een klas).
- 3. Schrijf je klascode in het vakje.
- 4. Kies **Join my class** (Me aansluiten bij mijn klas).

+ Join a class

◉

#### Join your class

Your teacher, school, or organization will give you a code for your class.

Write your code in the box to join.

Class joining code

wV5iX-WCVGqq

Cancel

Join my class

Je kunt je aansluiten bij een klas door een klascode te gebruiken.

# <span id="page-9-0"></span>**Problemen met aanmelden?**

In dit deel:

- [Probleem met je wachtwoord?](#page-9-1)
- [Probleem met een gebruikersnaam?](#page-9-2)

### <span id="page-9-1"></span>**Probleem met je wachtwoord?**

- 1. Ga naar [oxfordenglishhub.com](https://oxfordenglishhub.com/)
- 2. Kies **Sign in** (Aanmelden).
- 3. Kies **Forgotten your password?** (Wachtwoord vergeten?)
- 4. Volg de instructies op het scherm.

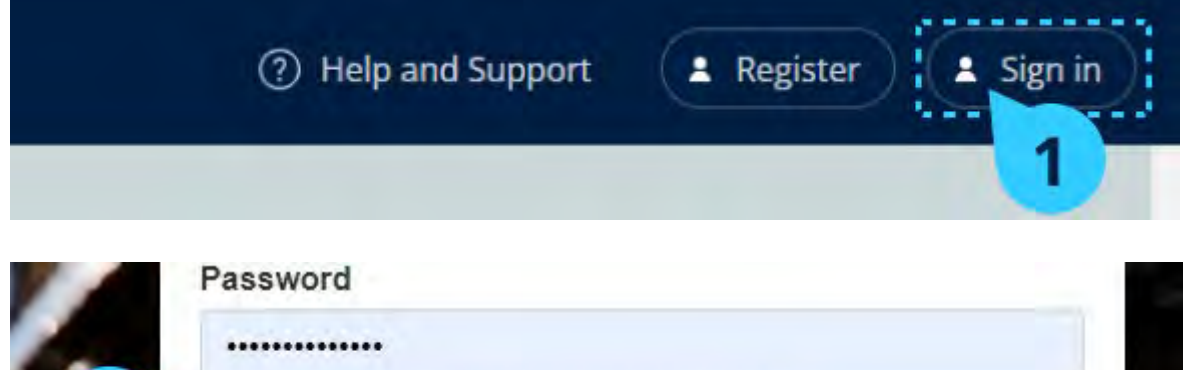

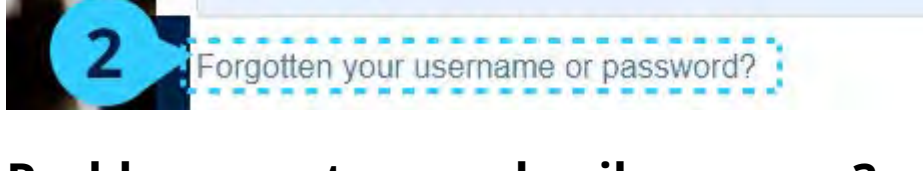

### <span id="page-9-2"></span>**Probleem met een gebruikersnaam?**

Je gebruikersnaam is meestal het e-mailadres van je Oxford ID.

Als je je e-mailadres niet weet of een ander probleem hebt, dan kun je contact [met ons opnemen.](https://englishhub.oup.com/support/contact-us)

# <span id="page-10-0"></span>**Je naam, e-mail of wachtwoord wijzigen**

Kun je niet inloggen? Zie dan [Probleem met je wachtwoord?](#page-9-1) 

Deze instructies leggen uit hoe je je persoonsgegevens kunt wijzigen in het gedeelte **Edit my account** (Mijn account bewerken) nadat je bent aangemeld.

- 1. Kies het pictogram van je profiel in de rechterbovenhoek van het scherm.
- 2. Kies **Edit my account** (Mijn account bewerken).
- 3. Wijzig:
	- o je **First Name** (Voornaam)
	- o je **Last name** (Achternaam)
	- o of kies **Change username or password** (Gebruikersnaam of wachtwoord wijzigen)
- 4. Kies:
	- o **Save** (Opslaan) om je wijzigingen op te slaan
	- o **Close** (Sluiten) om af te sluiten zonder op te slaan

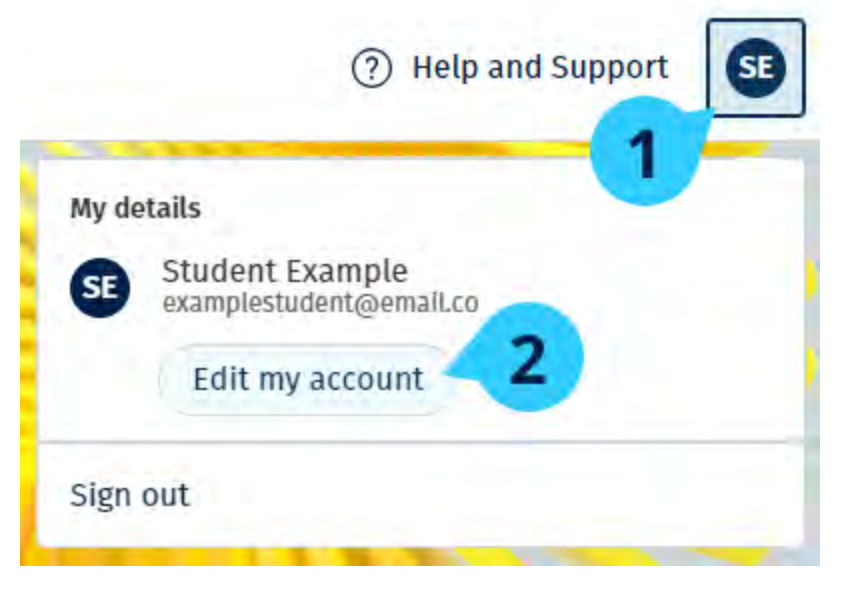

Kies **Edit my account** (Mijn account bewerken) om je persoonlijke gegevens te wijzigen.

# <span id="page-11-0"></span>**Je Oxford-cursusmateriaal**

In dit deel:

- [Je Oxford-cursussen vinden](#page-11-1)
- [Cursusmateriaal beginnen te gebruiken](#page-12-0)
- [Audio's, video's en andere hulpmiddelen vinden](#page-12-1)

### <span id="page-11-1"></span>**Je Oxford-cursussen vinden**

- 1. Kies **My Courses** (Mijn cursussen).
- 2. Kies **Show all courses** (Alle cursussen tonen).
- 3. Hiermee wordt de pagina **My Courses** (Mijn cursussen) geopend. Daar kun je al je cursussen bekijken.

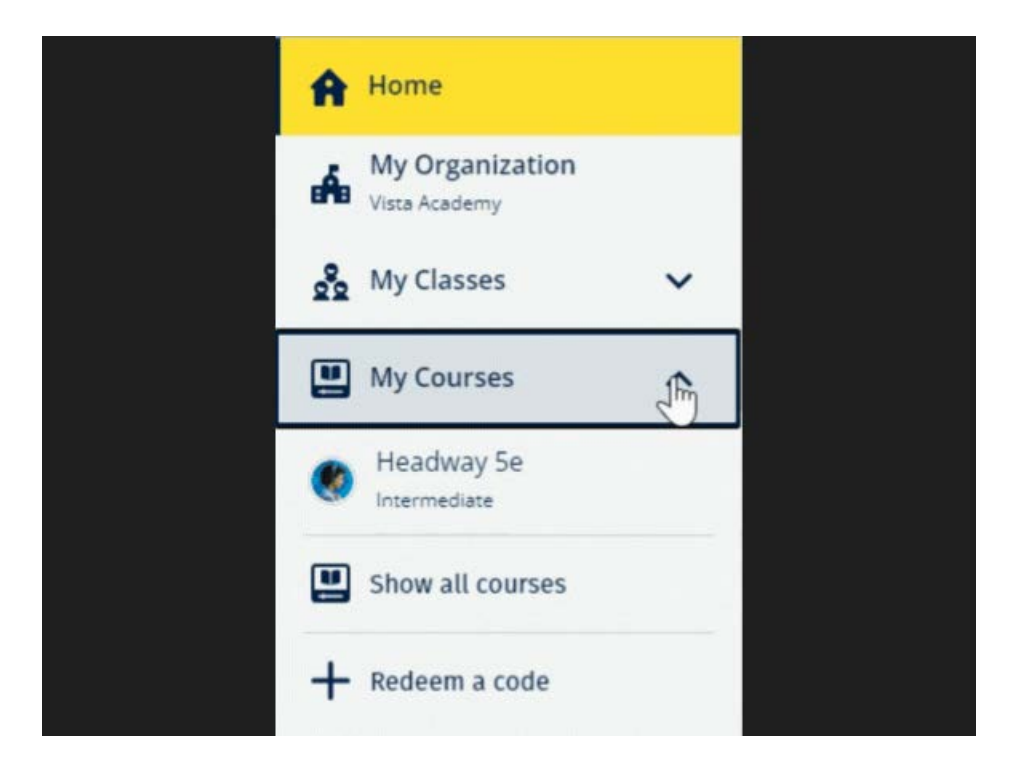

Kies **My Courses** (Mijn cursussen) om je Oxford-cursussen te bekijken.

Als je cursus niet in **My Courses** (Mijn cursussen) staat, kijk dan eens onder **My other products** (Mijn andere producten).

### <span id="page-12-0"></span>**Cursusmateriaal beginnen te gebruiken**

- 1. Kies **My Courses** (Mijn cursussen).
- 2. Kies **Show all courses** (Alle cursussen tonen).
- 3. Kies je cursus.
- 4. Kies uit het cursusmateriaal dat voor jou beschikbaar is. (Deze content kan in een nieuw tabblad worden geopend. Het kan zijn dat je je inloggegevens moet bevestigen).
- 5. Als je klaar bent, sluit dan het tabblad in je browser gewoon weer af.

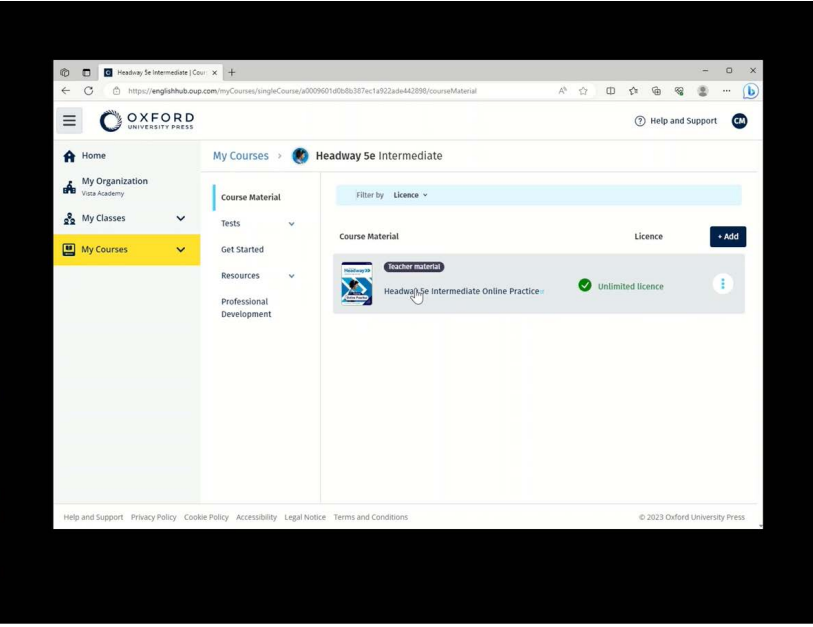

Ga naar **My Courses** (Mijn cursussen) en kies een cursus om je cursusmateriaal te bekijken.

#### <span id="page-12-1"></span>**Audio's, video's en andere hulpmiddelen vinden**

Sommige hulpmiddelen zijn links naar andere websites, bijvoorbeeld een docenten- of leerlingenwebsite.

Als er een **Download**-knop is, kun je hulpmiddelen op je computer, telefoon of tablet downloaden.

- 1. Kies **My Courses** (Mijn cursussen).
- 2. Kies **Show all courses** (Alle cursussen tonen).
- 3. Kies je cursus.
- 4. Kies in het cursusmenu **Resources** (Hulpmiddelen).

5. Je kunt ook andere hulpmiddelen zien in de map **Additional resources** (Extra hulpmiddelen).

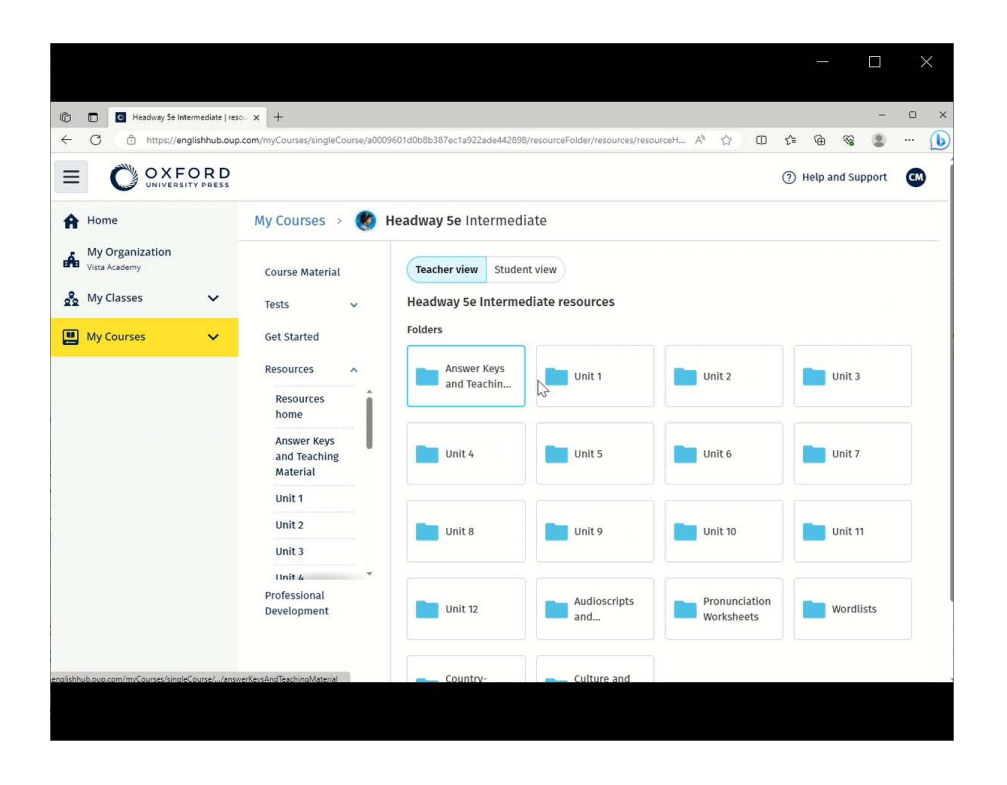

Ga naar **My Courses** (Mijn cursussen) > je cursus > **Resources** (Hulpmiddelen).

# <span id="page-14-0"></span>**Mijn voortgang bekijken**

Hier leggen we uit hoe je je voortgang kunt bekijken.

Om voortgangsgegevens te bekijken moet je lesmateriaal hebben op Oxford English Hub.

- 1. Kies **My Progress** (Mijn voortgang).
- 2. Bekijk je voortgang en je scores.

Je kunt de cijfers weergeven als fracties of percentages.

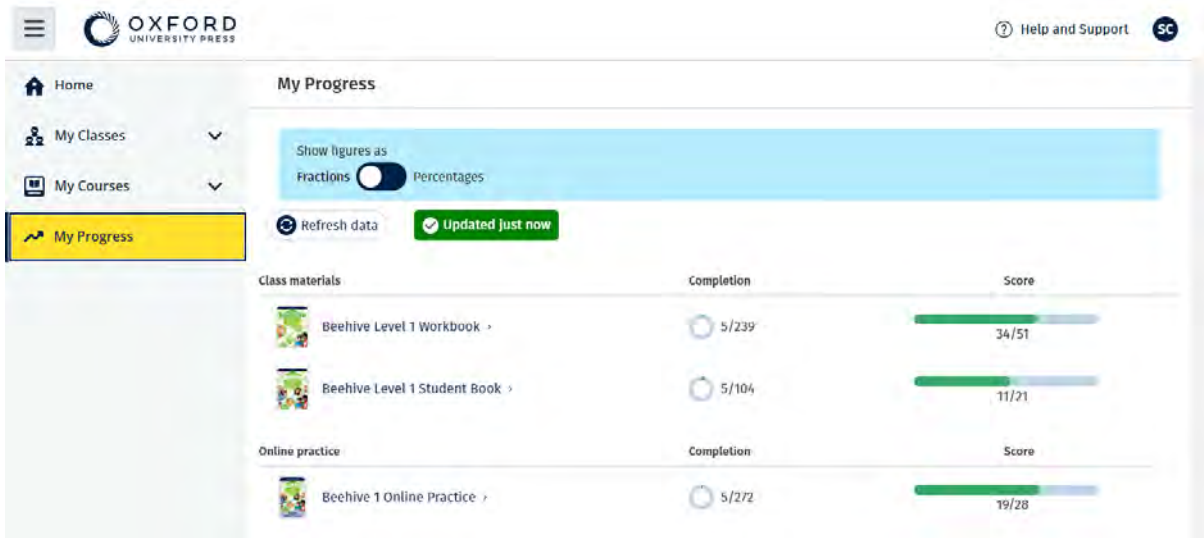

Bekijk je voortgangsgegevens voor je producten.

### <span id="page-14-1"></span>**Informatie over één product bekijken**

- 1. Kies **My Progress** (Mijn voortgang).
- 2. Kies een product.
- 3. Gebruik de pijlen om een unit, een sectie en een activiteit te openen.

Progress home > Beehive 1 Online Practice

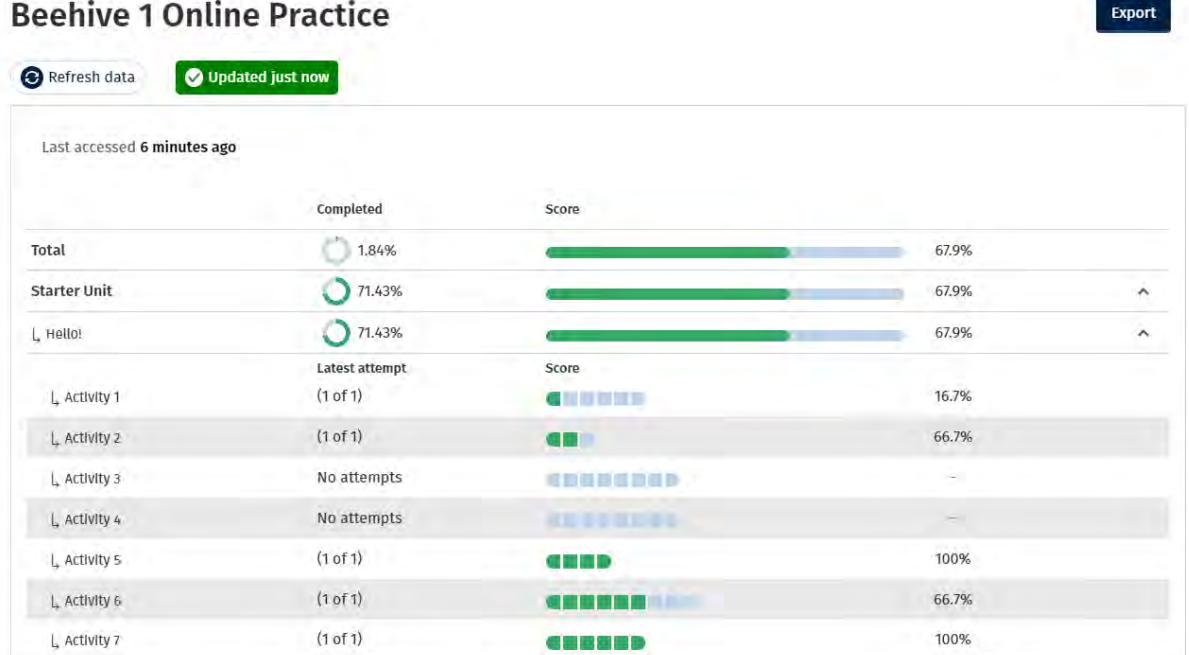

Bekijk je antwoorden voor elke activiteit.

## <span id="page-15-0"></span>**Je account verwijderen**

Ga naar [onze privacypagina](https://global.oup.com/privacy) voor meer informatie over hoe je ons kunt vragen om je gegevens te verwijderen.